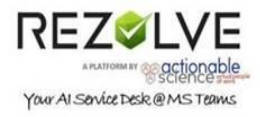

## Rezolve.ai Setup for Slack

## Registration

- 1. In your browser go t[o https://www.virtualpeople.ai/register](https://www.virtualpeople.ai/register)
- 2. Fill out the on-screen registration form

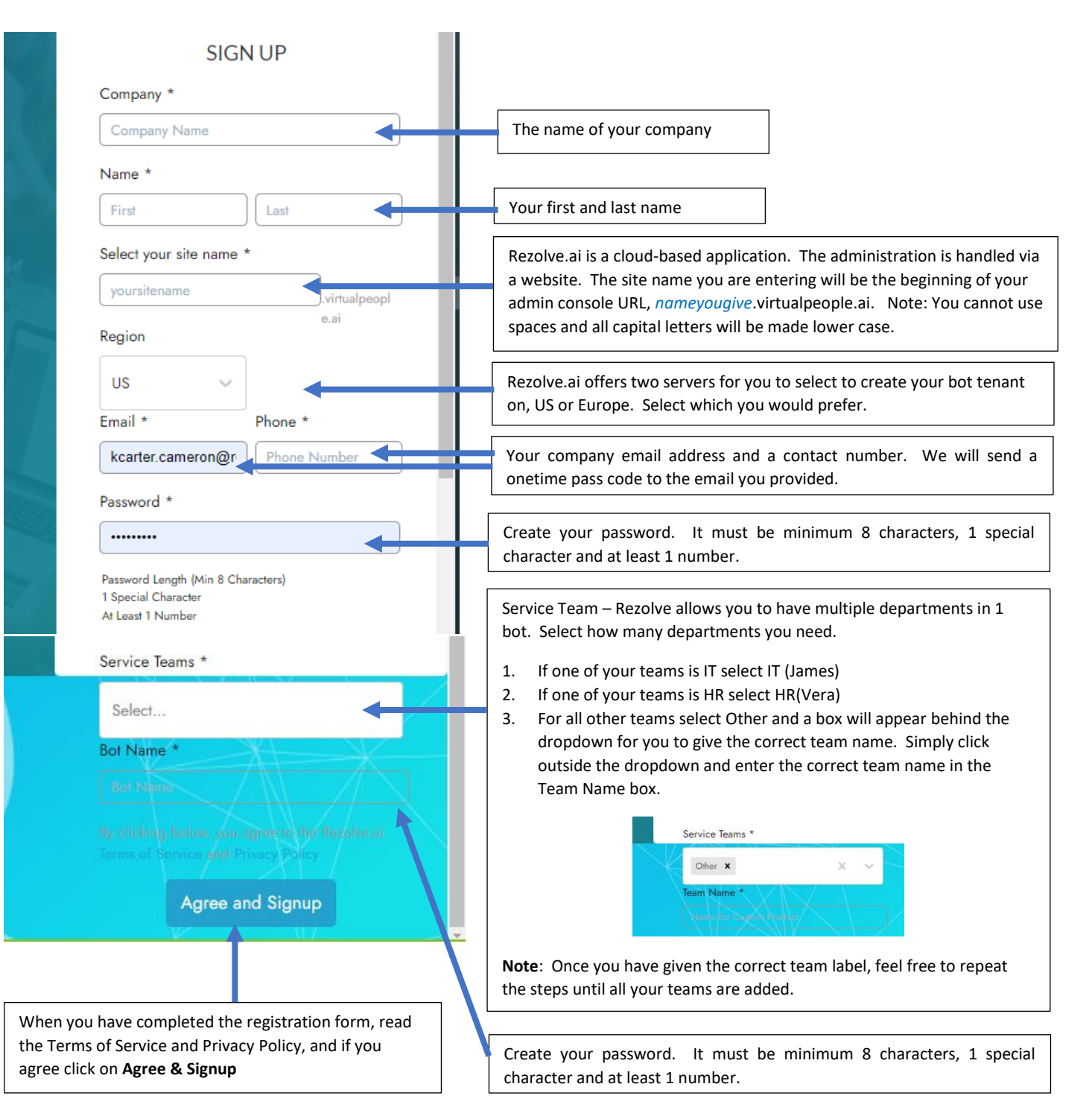

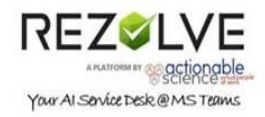

## Slack Installation to a Workspace

- 1. Now that you have successfully registered for a tenant, log in to the Virtual Agent Management Console. (The link will be on the screen once your tenant has been created. You will also receive an email with the URL.)
- 2. Once logged in, using the menu on the left side, click on to **Virtual Agent Management** > **Settings** > **Slack**

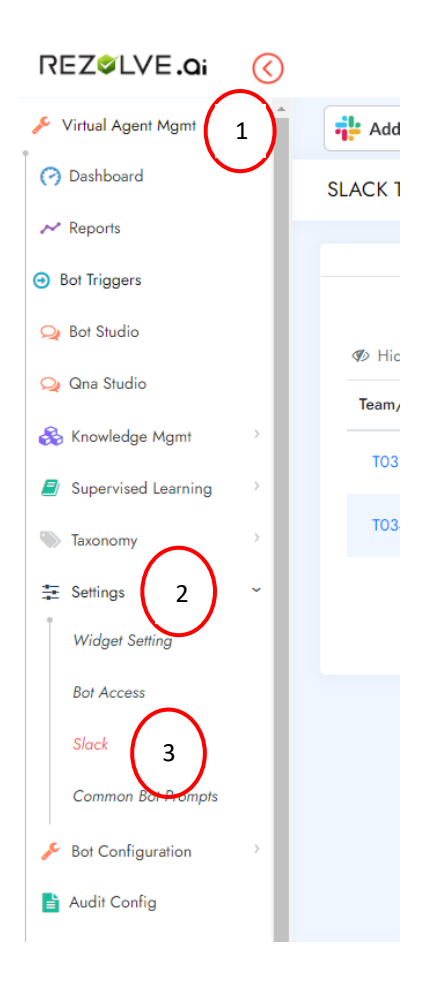

3. Click **Add to Slack**

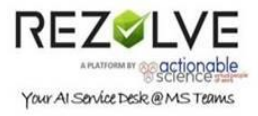

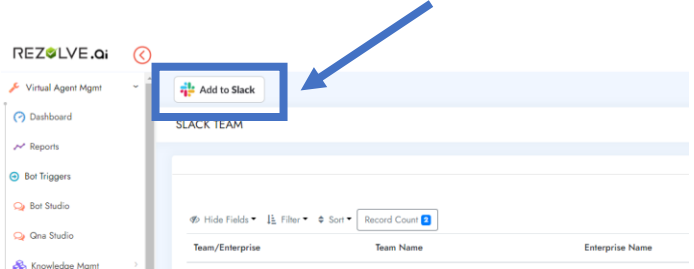

4. Choose the appropriate *Workspace*

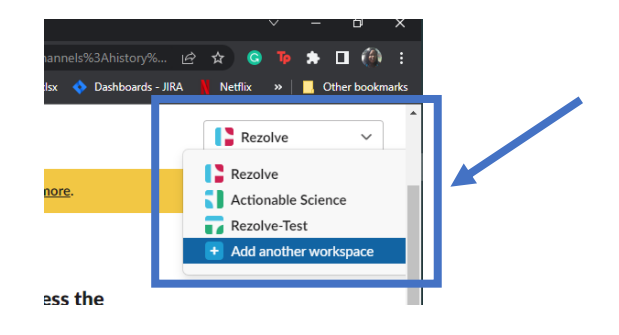

5. Click **Allow**

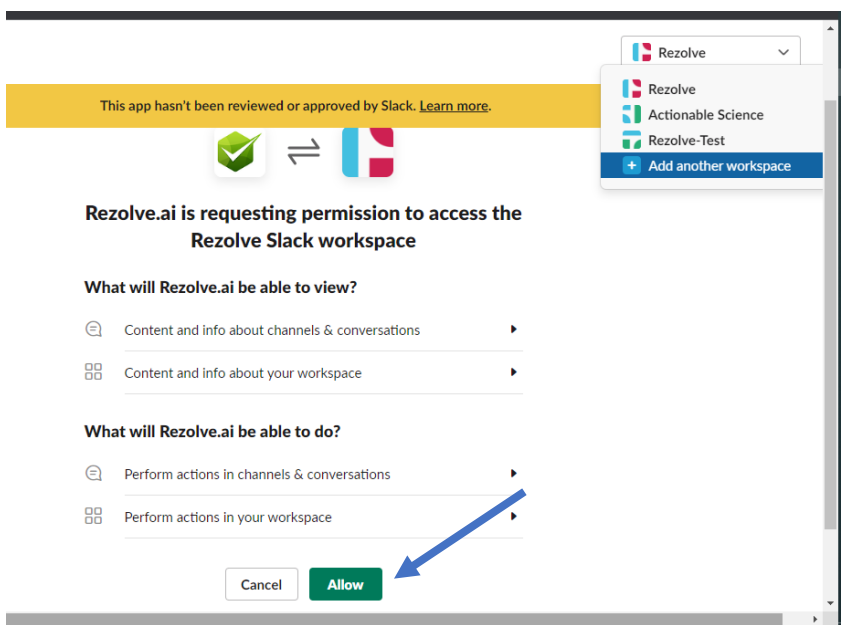

6. If the page doesn't redirect automatically, click on **Click here to redirect**

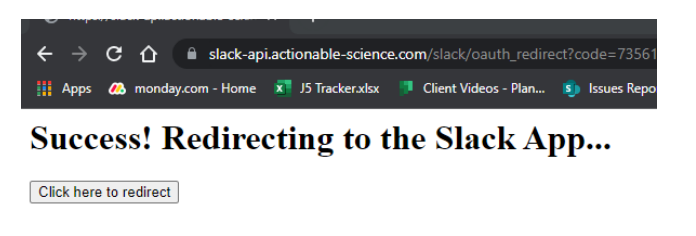

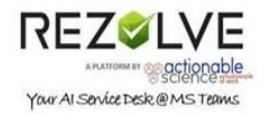

## Slack Installation to an Org

[https://slack.com/help/articles/360000281563-Manage-apps-on-Enterprise-Grid#install-an-app-at-the](https://slack.com/help/articles/360000281563-Manage-apps-on-Enterprise-Grid#install-an-app-at-the-org-level)[org-level](https://slack.com/help/articles/360000281563-Manage-apps-on-Enterprise-Grid#install-an-app-at-the-org-level)